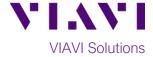

### **Quick Card**

## T-BERD®/MTS 5800 Modular Test Set

### **Real Time Testing with Smart Test Assistant**

This quick card describes how to connect to a fiber under test, configure SMART TEST Assistant with Real Time test OTDR settings, run tests, and analyze results with a VIAVI T-BERD/MTS 5800 and 4100series OTDR module.

### **Equipment Requirements:**

- T-BERD/MTS 5800 with Fiber Optics Software Release V21.04 or greater
- **E4100 Series OTDR Module**
- Fiber optic cleaning and inspection tools
- Launch Cable with connectors matching the OTDR port and Fiber Under Test (a minimum 20-meter Fiber optic patch cable or leash is recommended)
- Optical Coupler to connect Launch Cable to Fiber Under Test

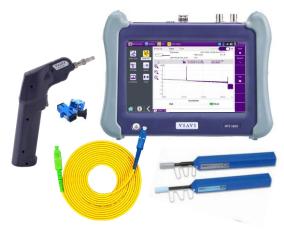

Figure 1: Equipment Requirements

### The following information is required to complete the test:

- Type of Fiber (Multimode or Single Mode)
- Type of Connectors (SC UPC, SC APC, LC UPC, etc.)

### **Fiber Inspection Guidelines:**

- Use the VIAVI P5000i or FiberChek Probe microscope to inspect both sides of every connection being used (OTDR Port, Launch Cable, bulkhead connectors, patch cords, etc.)
- Focus fiber on the screen. If dirty, clean the end-face.
- If it appears clean, run inspection test.
- If it fails, clean the fiber and re-run inspection test. Repeat until it passes.

# IS IT CLEAN NO YES CONNEC

Figure 2: Inspect Before You Connect (IBYC)

### **Connect Launch Cable to OTDR port:**

- 1. Inspect the OTDR port on top of the test set.
- 2. Inspect the fiber end face of Launch Cable.
- 3. Connect Launch Cable to the OTDR port.

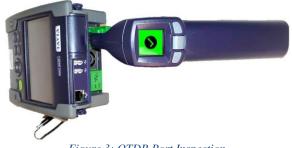

Figure 3: OTDR Port Inspection

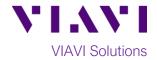

### **Connect to Fiber Under Test (FUT):**

The Launch Cable may be connected to the FUT via an optical patch panel (OPP) or an optical coupler:

- If the interface to the FUT is a patch cord, connect the patch cord to an optical coupler with the same connector type.
- Inspect the FUT connected to the coupler or OPP.
- 3. Inspect the other fiber end face of the Launch Cable.
- Connect the Launch Cable to the coupler or OPP.

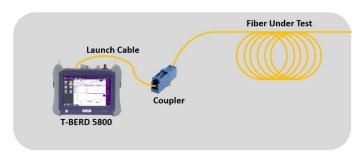

Figure 4: Connecting the Launch Cable to the FUT with a coupler

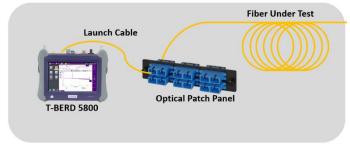

Figure 5: Connecting the Launch Cable to an OPP

### **Launch Smart Test Assistant:**

- 1. Press the Power button to start the T-BERD/MTS test instrument.
- 2. Tap the **Fiber Optics** icon Status Bar at the top of the screen.
- 3. Tap the purple > on the left screen side to display the Fiber Optics Home screen.
- 4. Tap the **SMART TEST** icon until it is yellow and highlighted highlighted hi

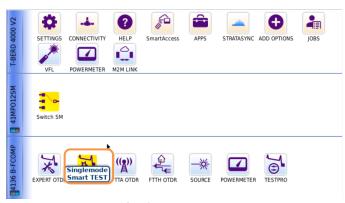

Figure 6: Fiber Optics Home screen

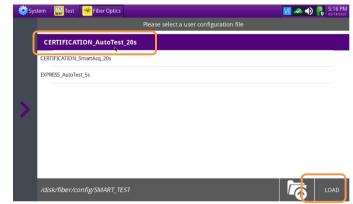

Figure 7: SMART TEST Configuration Files

- Select the CERTIFICATION\_AutoTest\_20s configuration file.
- 6. Tap to load the configuration and view the **SMART TEST Setup** screen.

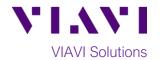

### **Configure Test:**

- 1. **Laser**: If the wrong wavelength is selected, tap the screen to deselect. Tap the desired wavelength to test.
- Distance Unit: Tap the desired unit of measure.
- 3. Launch Cable: Tap to select No.
- 4. Alarms: Tap to select No.

### **Run Test:**

- 1. Tap to start the test.
- After auto-configuration, the OTDR will perform a connection check to ensure that the connection is Good. If the Connection is Bad, disconnect the launch cable, and reconnect as described on pages 1 and 2, cleaning every end-face that fails the inspection test.
- 3. The OTDR will perform real-time acquisitions at the configured wavelength.
- 4. Tap the magnifying glass icons to zoom in , zoom out , or auto-zoom the display. You can also pinch and zoom with your fingers.
- 5. Tap the **Measurements** soft key start measurements.
- Tap the Test roll up menu at the bottom left screen to select a measurement type: Loss, ORL, or Reflectance.
- 7. Tap and move the **A** and **B** cursors to change measurement values.
  - Loss and ORL are measured between the two cursor positions.
  - **Reflectance** is measured at the position of the **B** cursor.
- 8. Tap the **STOP** soft key to stop the Real Time measurement.

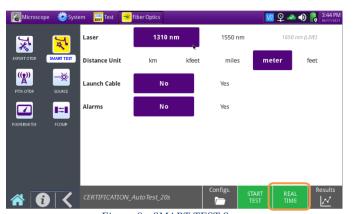

Figure 9: Connection Check & RealTime test

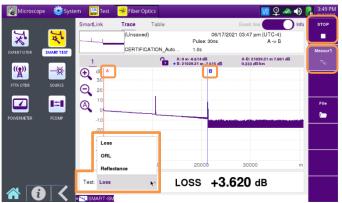

Figure 10: Trace View, Loss Result

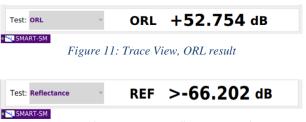

Figure 12: Trace View, Reflectance Result